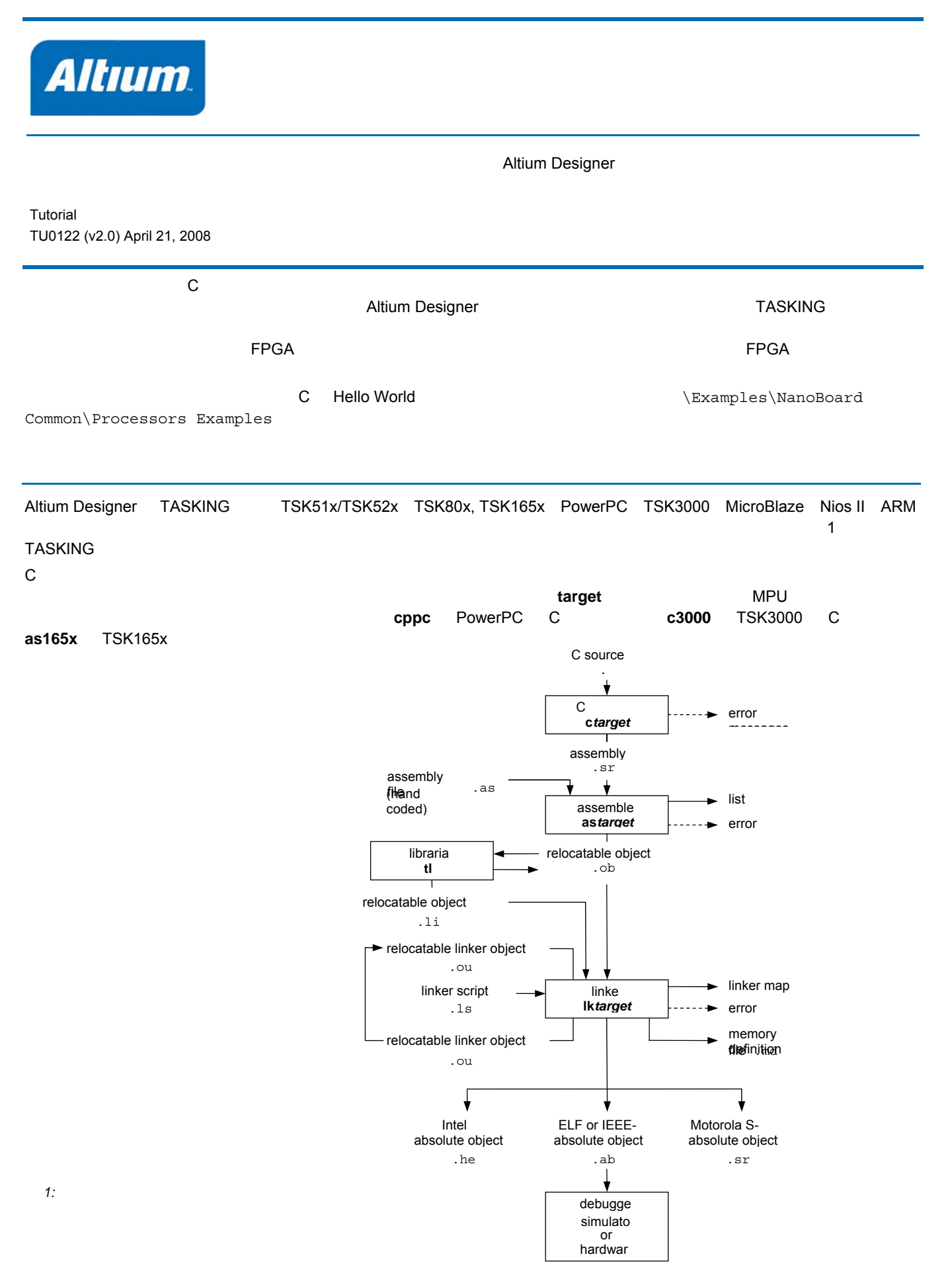

# 細込みソフトウェア入門

**TASKING** 

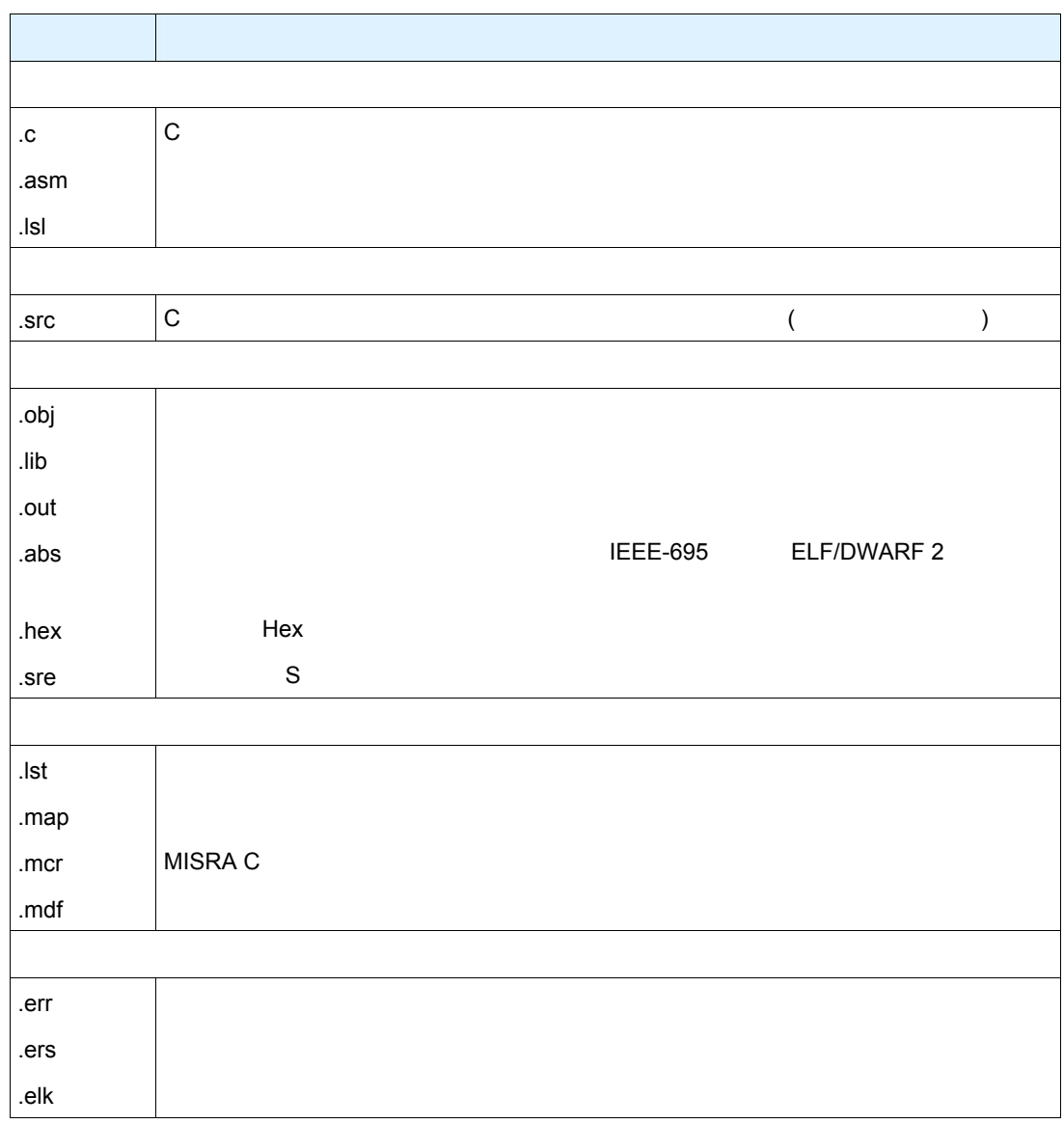

*1:* ファイル拡張子

```
Altium Designer
                                                        Embedded Software project
組込みソフトウェアプロジェクトを作成するには: 
1. The will say a File » New » Project » Embedded Project <b>Files New Blank Project
  (Embedded) Files
2. Projects Embedded Project1.PrjEmb
  Projects
                              \mathbf{v} \cdot \mathbf{S} \timesWorkspace1.DsnWrk
                         \overline{\phantom{a}}Workspace
    Embedded_Project1.PrjEmb
                             Project
   ⊙ File View ○ Structure Editor
                            318
    日<mark>罰</mark> Embedded_Project1.PrjEmb
       No Documents Added
    \overline{\mathsf{Files}} > Projects \overline{\wedge} Navigator
3. File » Save Project As <b>Example 2 and The Save Project As
                                            CettingStarted.PrjEmb Save
(C \cap T) (C \cap T) and (C \cap T) example (T)1. Projects GettingStarted.PrjEmb Add New to Project » C File
                                                                               ソアアアアソア アアの時はC 
                  C Source1.C Projects Source Documents
                                                                               Fileの変かに Assembly
                     Embedded Software project
                                                                               File 、テキストファイルのと
                                                                               きはText 
Documentを選知てください。 このチュートリアルではアートリアルでは、このチュートリアルではアートリアルでは、このチュートリアルでは、このチュートリアルでは、このチュートリアルでは、このチュートリアルでは、このチュートリアルでは
  #include <stdio.h>
  void printloop(void)
  {
       int loop;
       for (loop=0; loop<10; loop++)
       {
           printf("%i\n",loop);
       }
  }
  void main(void)
  {
      printf("Hello World!\n");
       printloop();
  } 
3. File » Save As
         hello.c Save
4.Projects パネルでプロジェクト GettingStarted.PrjEmb を右クリックし、Save Project でプロジェクトを保存します。
```
# 細込みソフトウェア入門

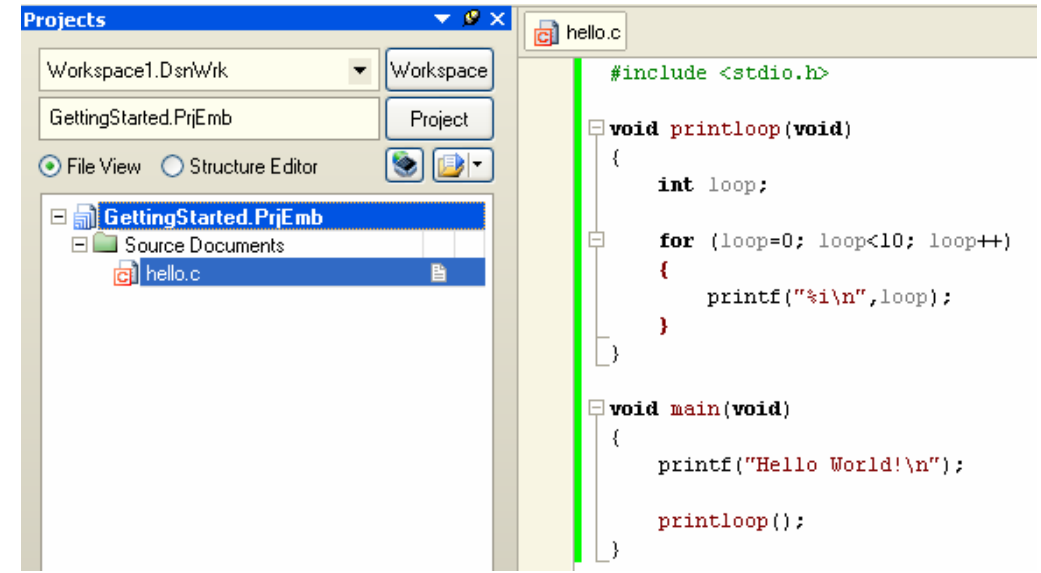

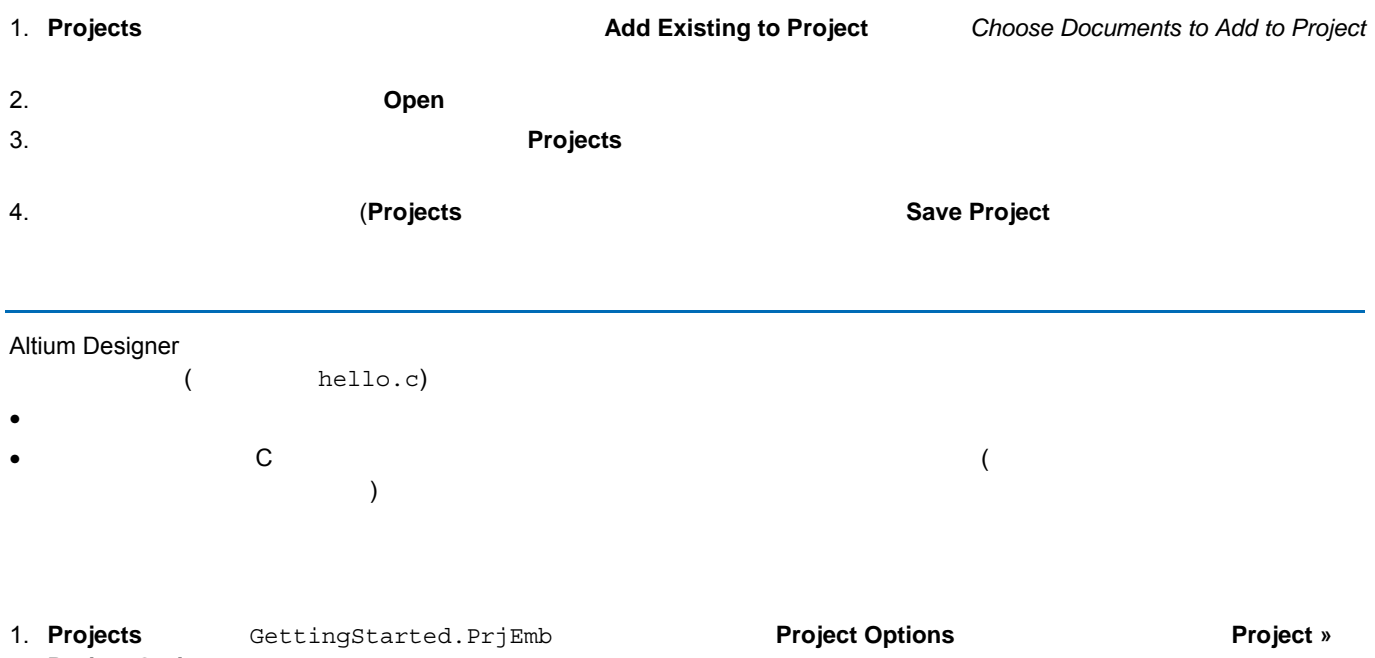

**Project Options** 

**Options for Embedded Project** 

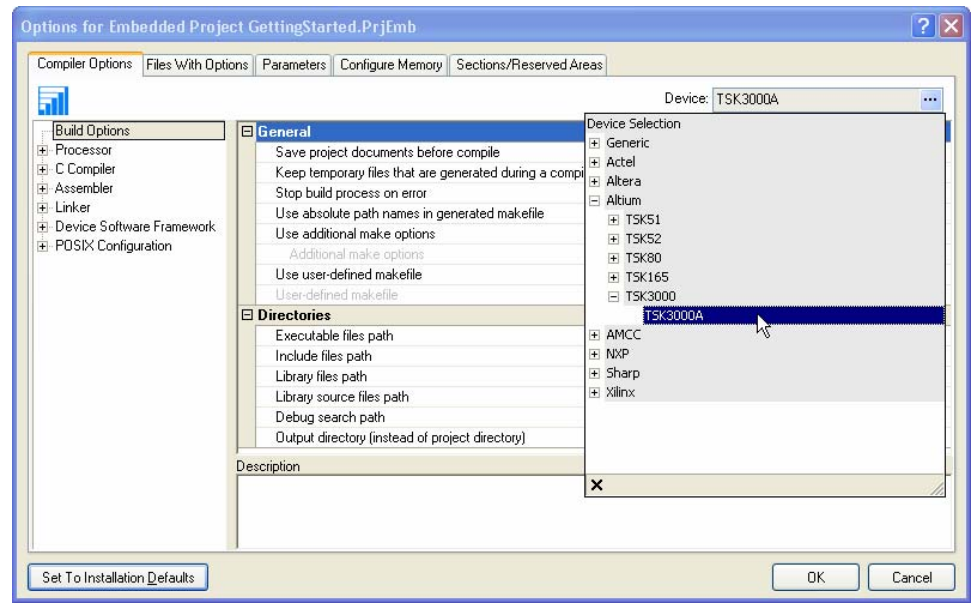

2. **Compiler Options Device** 

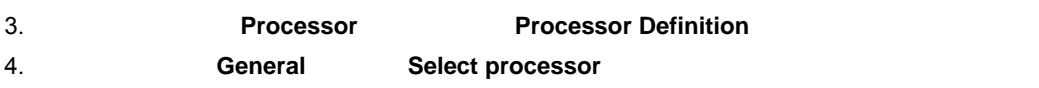

5. **OK** 

1. **Projects** GettingStarted.PrjEmb **Project Options Example State State of State State** State of which the State of West **Project Options** 

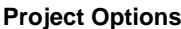

### **Options for Embedded Project**

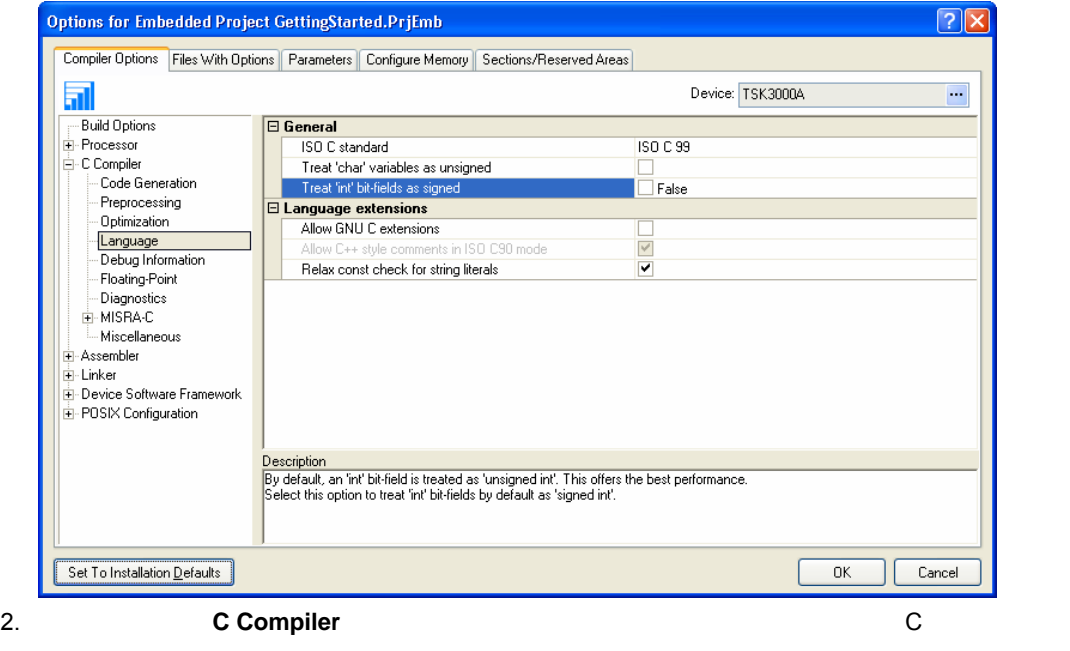

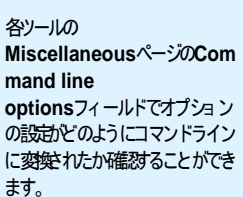

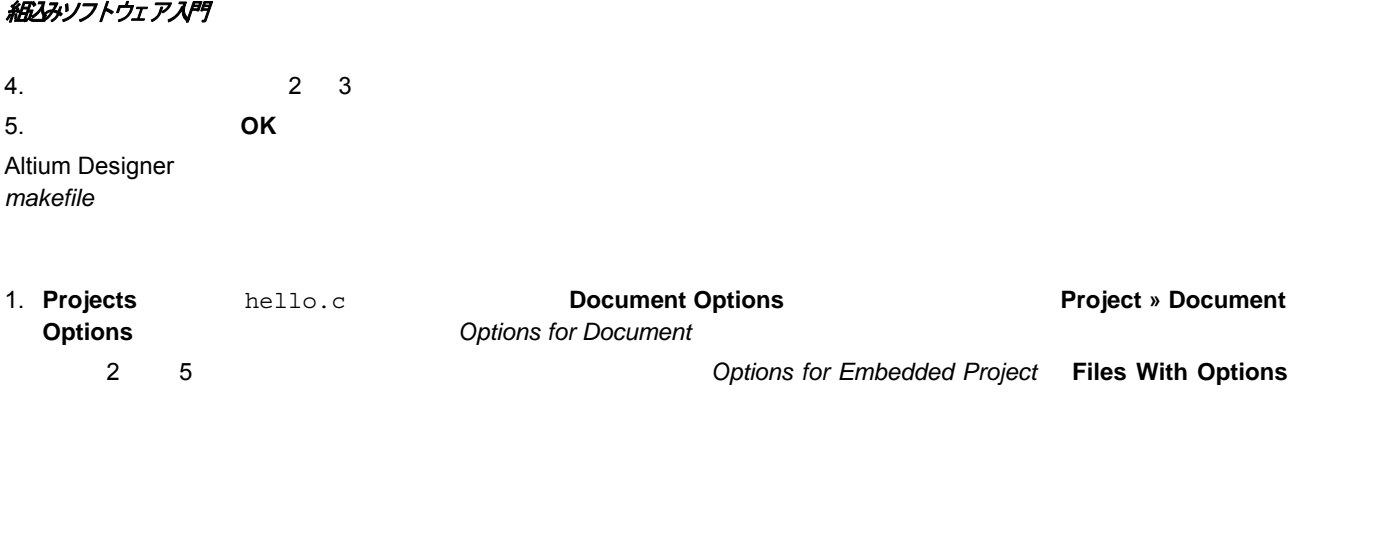

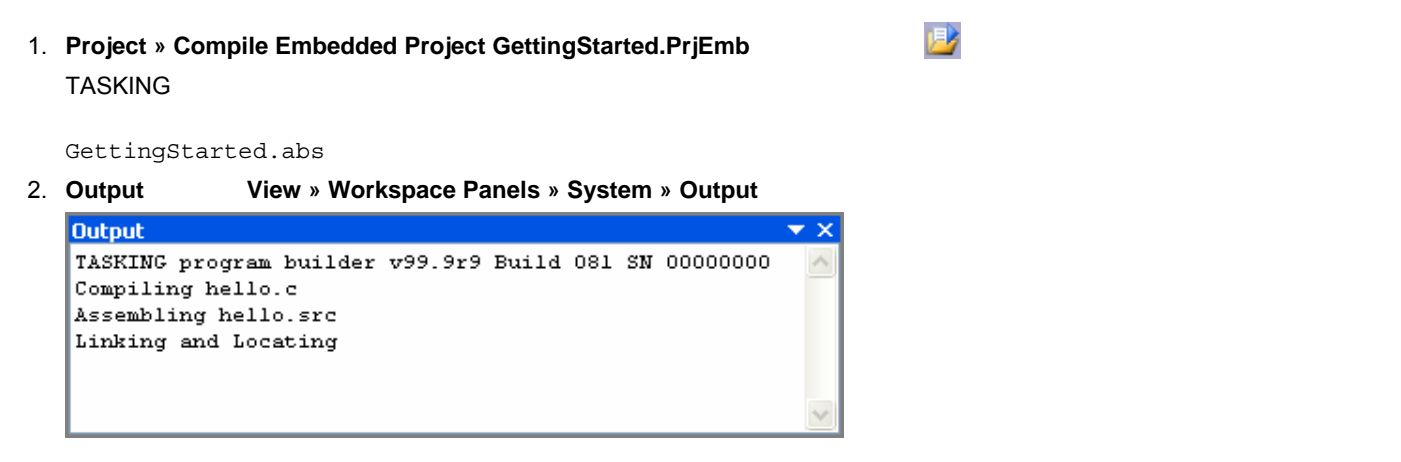

# **Compiling a single source file**

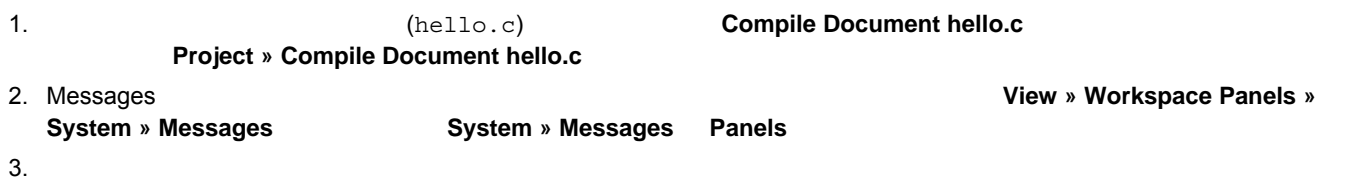

- 1. Project » Recompile Embedded Project GettingStarted.PrjEmb
- 2. TASKING

GettingStarted.abs

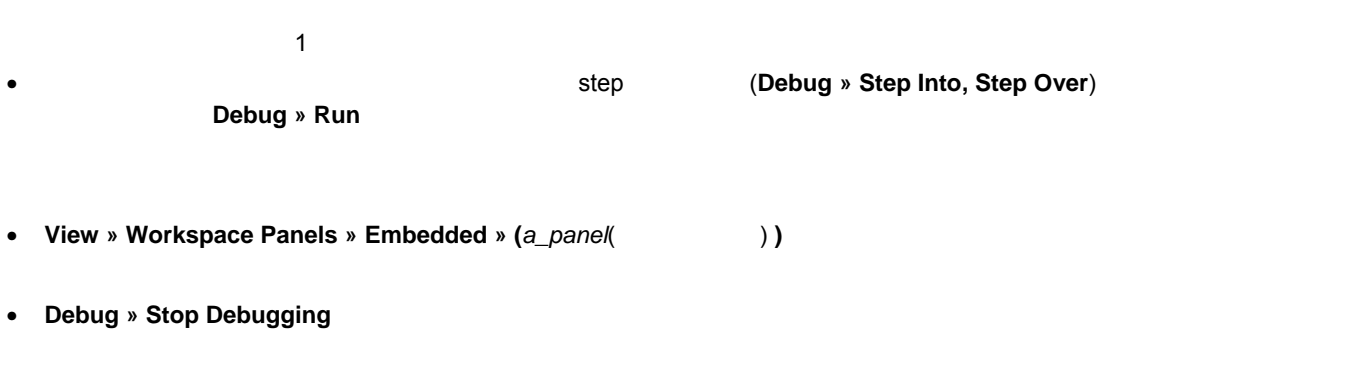

• <sub>20</sub> Particular and a vertext of the American control and a vertext of the American control and a vertext of the American control and a vertext of the American control and a vertext of the American control and a vertext

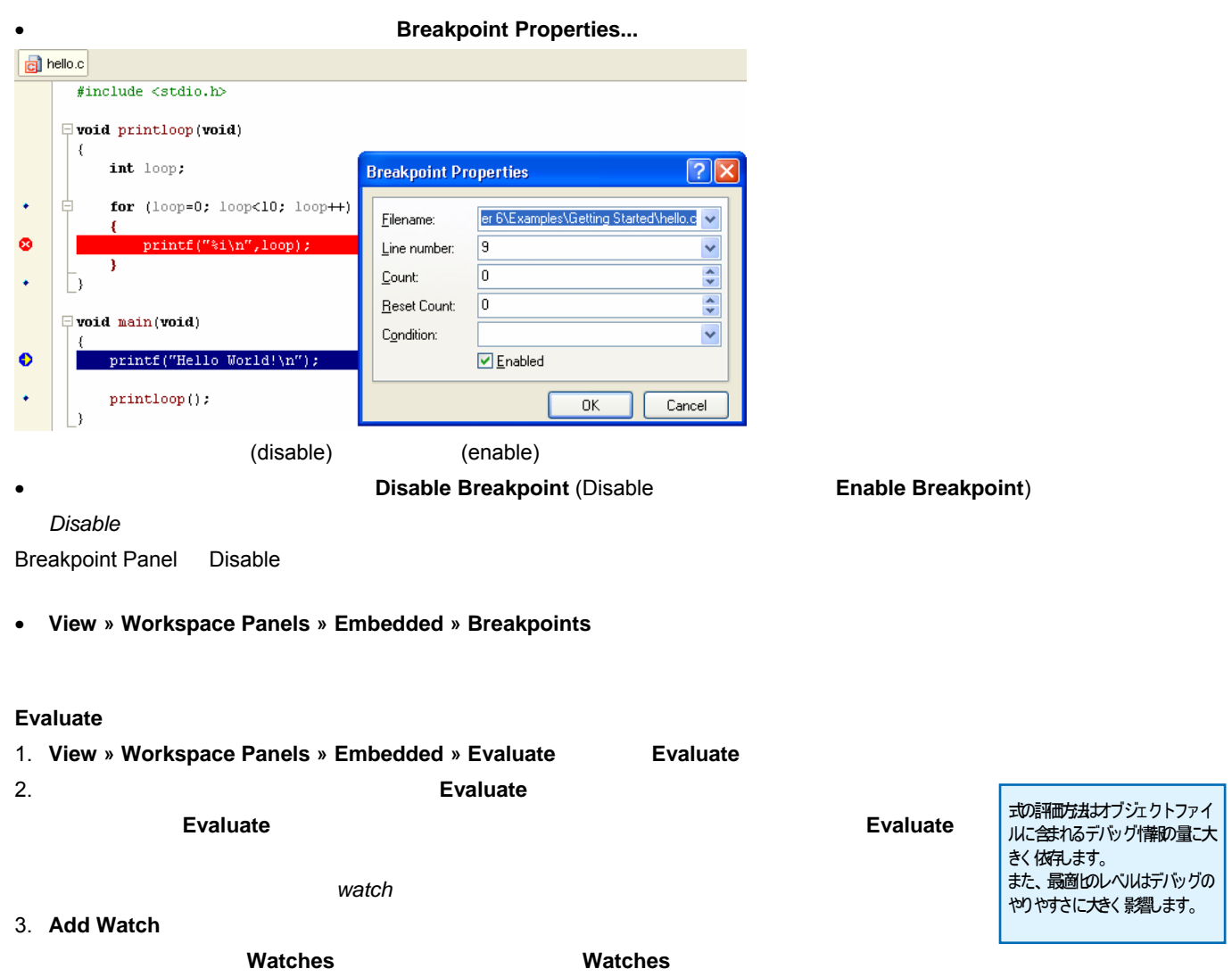

**OBDER IN STATE IN STATE IS ON STATE IS ON STATE IS ON STATE IS ON STATE IS ON STATE IS ON STATE IS ON STATE IS ON** 

**Output** 

• View » Workspace Panels » System » Output

**Output** 

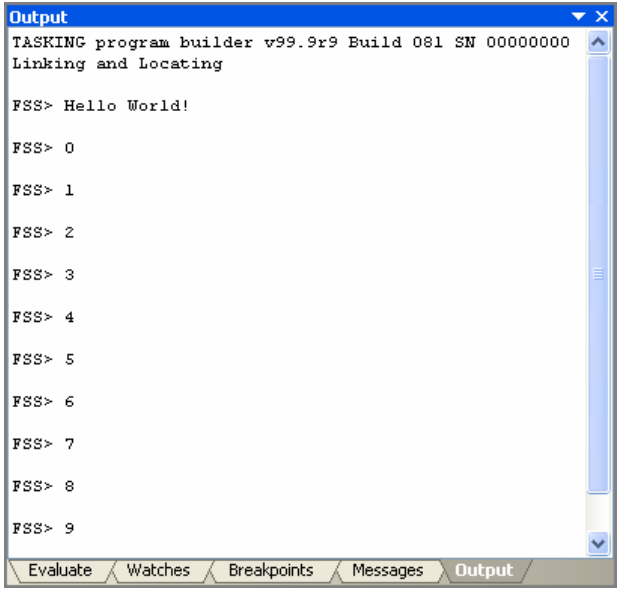

#### 1. View » Workspace Panels » Embedded » Main

**Program Memory window** 

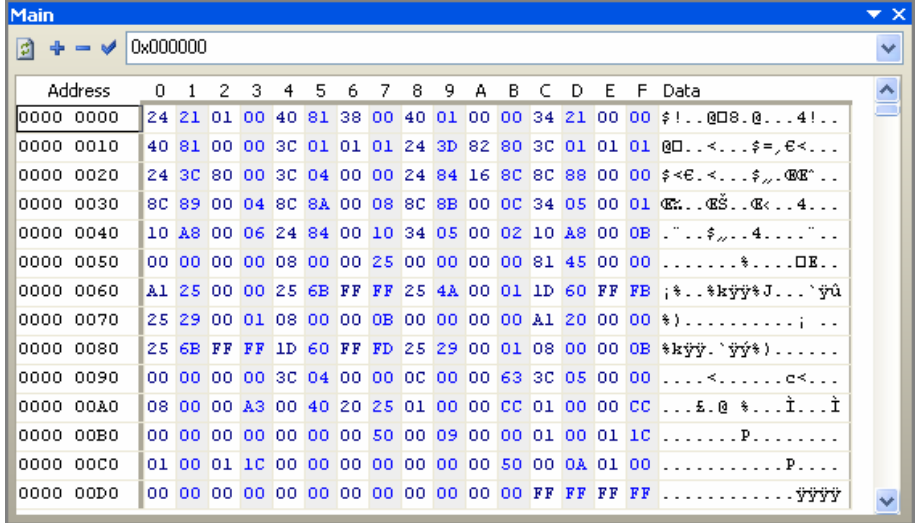

2.  $\blacksquare$ 

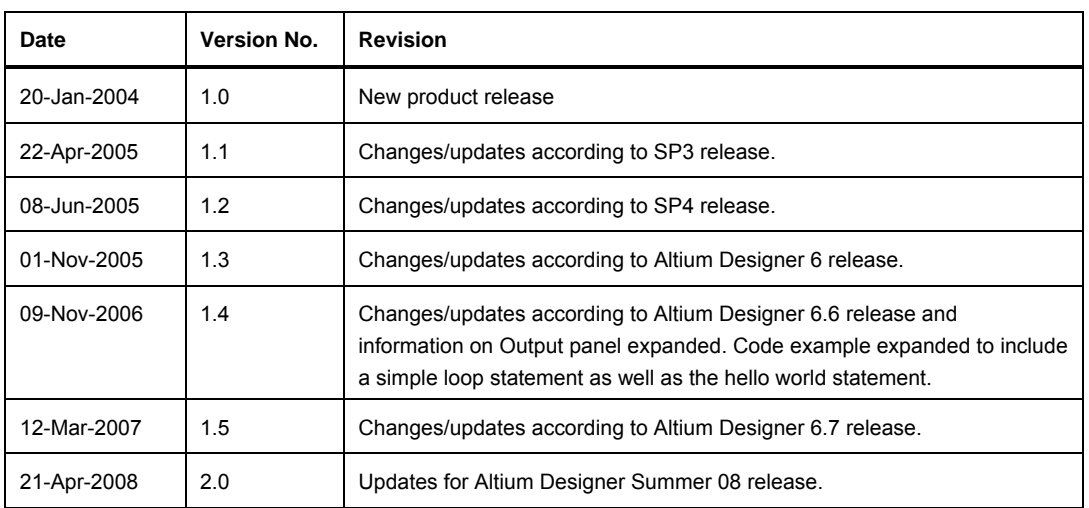

Copyright 2003 Altium Limited. All rights reserved.

Altium Altium Designer Board Insight CAMtastic CircuitStudio Design Explorer DXP Innovation Station LiveDesign NanoBoard NanoTalk OpenBus Nexar nVisage P CAD Protel SimCode Situs TASKING Topological Autorouting <br>
altium Limited Studies and Altium Limited 3

以下の注意書きとともに提供される文書とその情報は、様々な形による国内、海外の知的財産権の保護 - 著作権の保護を含むがそれに限定さ れない - が目的です。 この注意書きの閲覧者には、非独占的なライセンスが付与されており、このような文書とその情報を、その使途につい